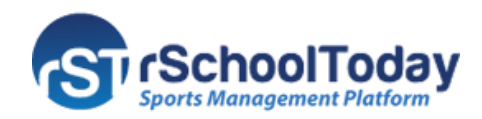

# **rSchoolToday AS Mobile**

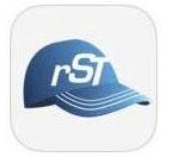

## **Coaches Quick Start Guide for iOS**

The **Activity Scheduler Mobile App** allows you to view **Schedules**, enter **Scores**, view **Student Info**, and build **Rosters** for the teams assigned to you.

#### **GETTING STARTED**

**1.** Download the **AS Mobile App** from the **App Store** (iPhone) and launch the app after the installation.

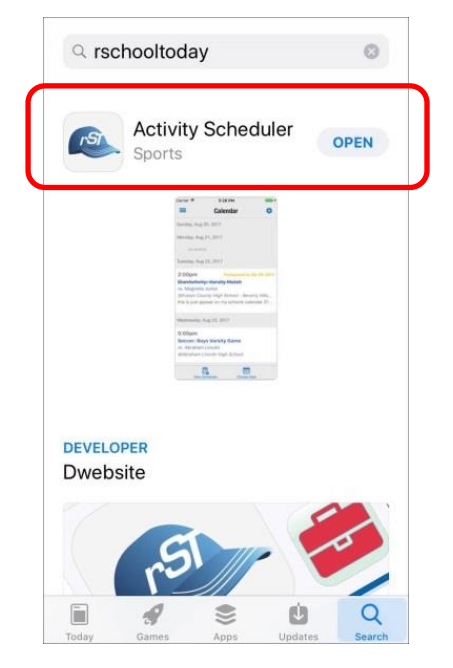

**2.** Next, Tap the **Set Up** button to start the **Set-up Steps.**

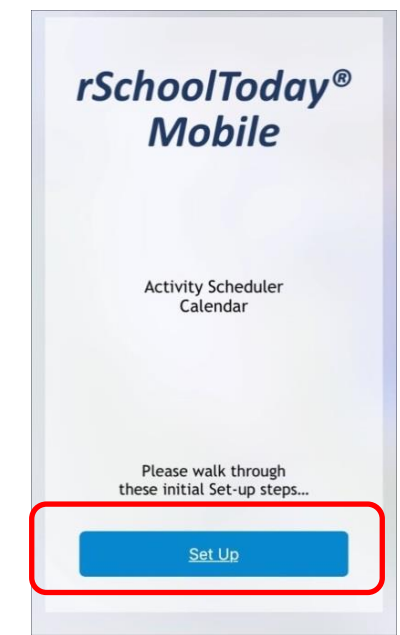

**3.** Select the **State**, and type the school name in the **Search Bar**.

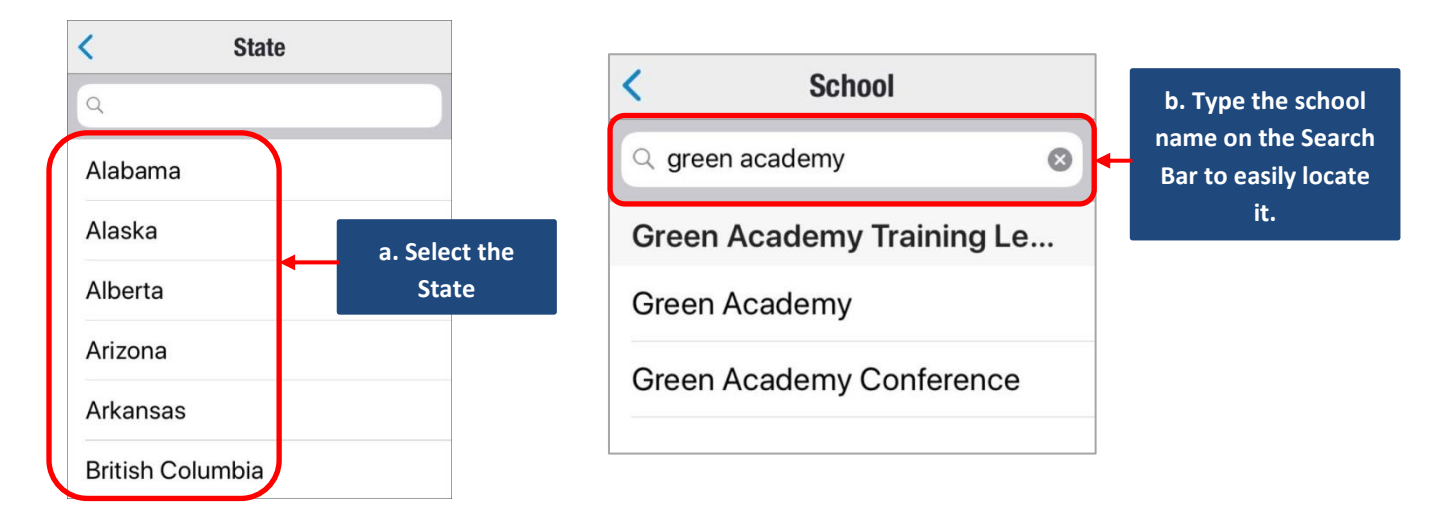

**4.** To login, open the **Main Menu** and select **Mobile Login.**

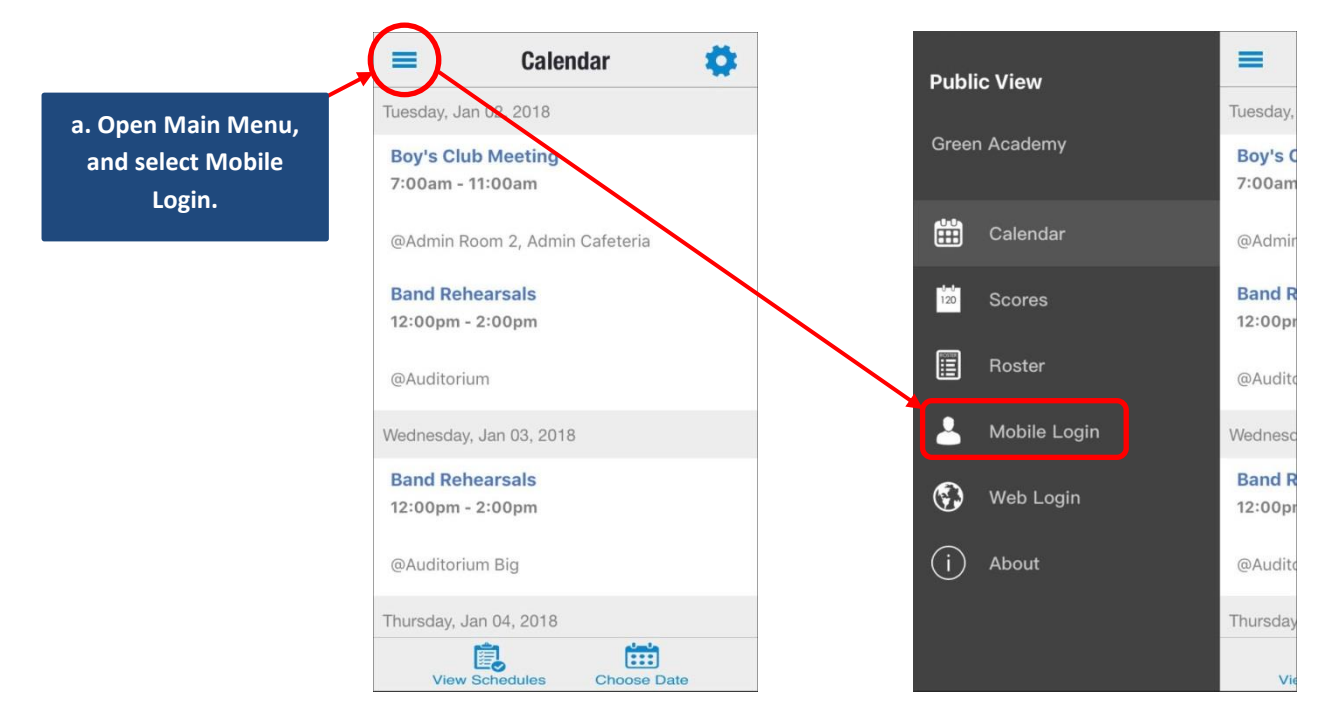

**5.** On the **Mobile login** screen, enter your **email and password**, and tap **GO**. Note that the **email and password** is the same information you use when logging into the web version of the **Activity Scheduler.**

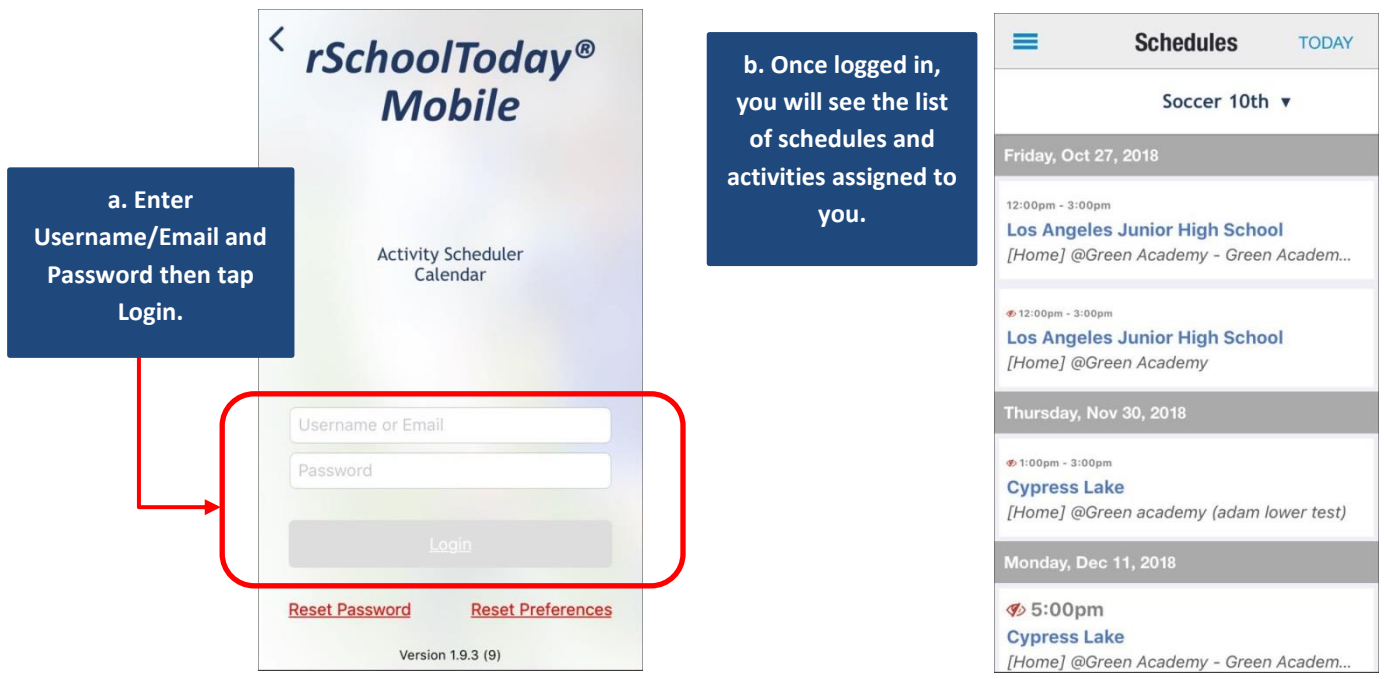

### **ENTER SCORES**

**1.** Open the **Main Menu,** and under **Administration**, select **Scores**. Listed on the **Scores** screen are all your Schedules and the Opponent(s) for each game.

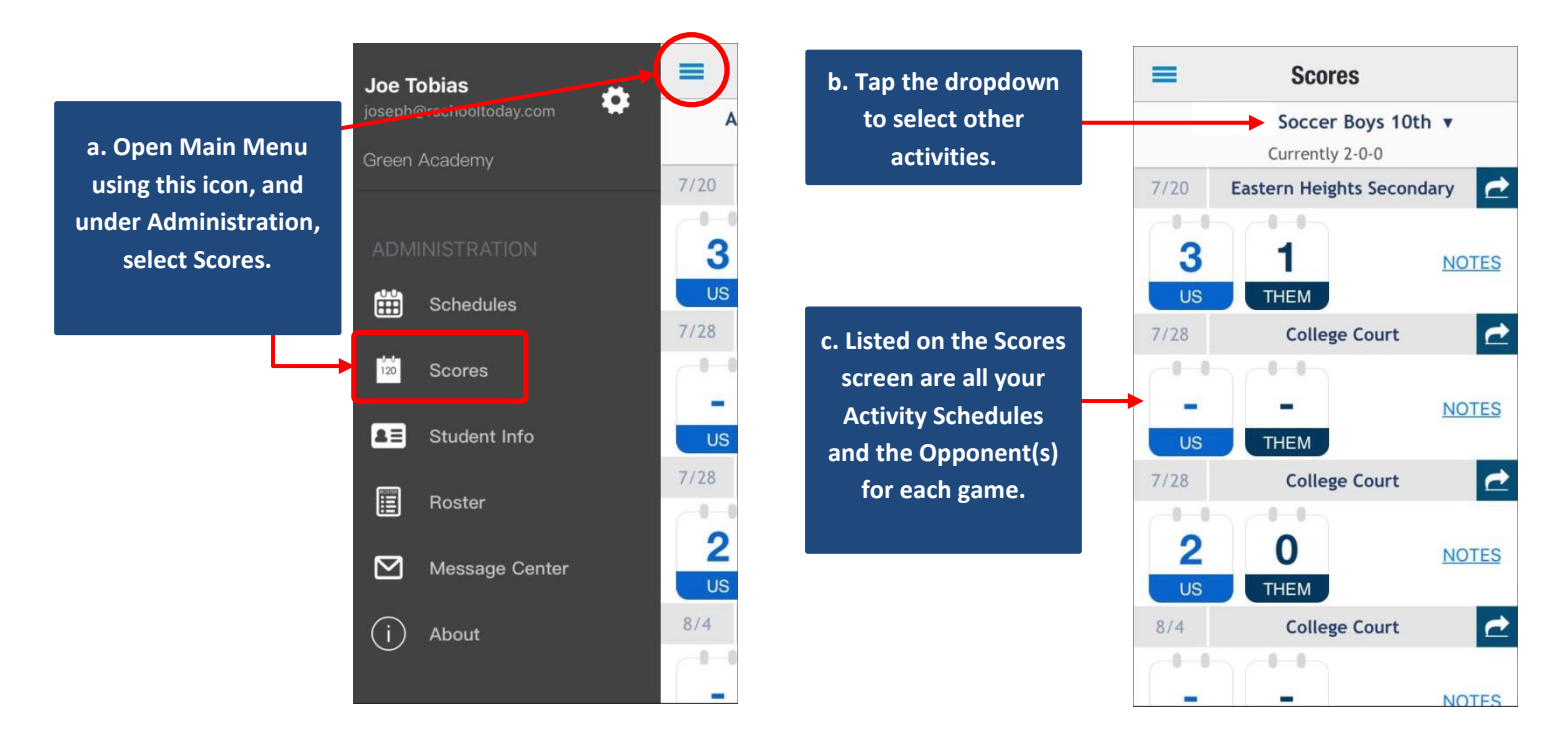

**2.** To edit the score, tap the **US** or the **THEM** box. On the pop-up, tap the **plus icons** to enter the score. Then hit **Save** once done.

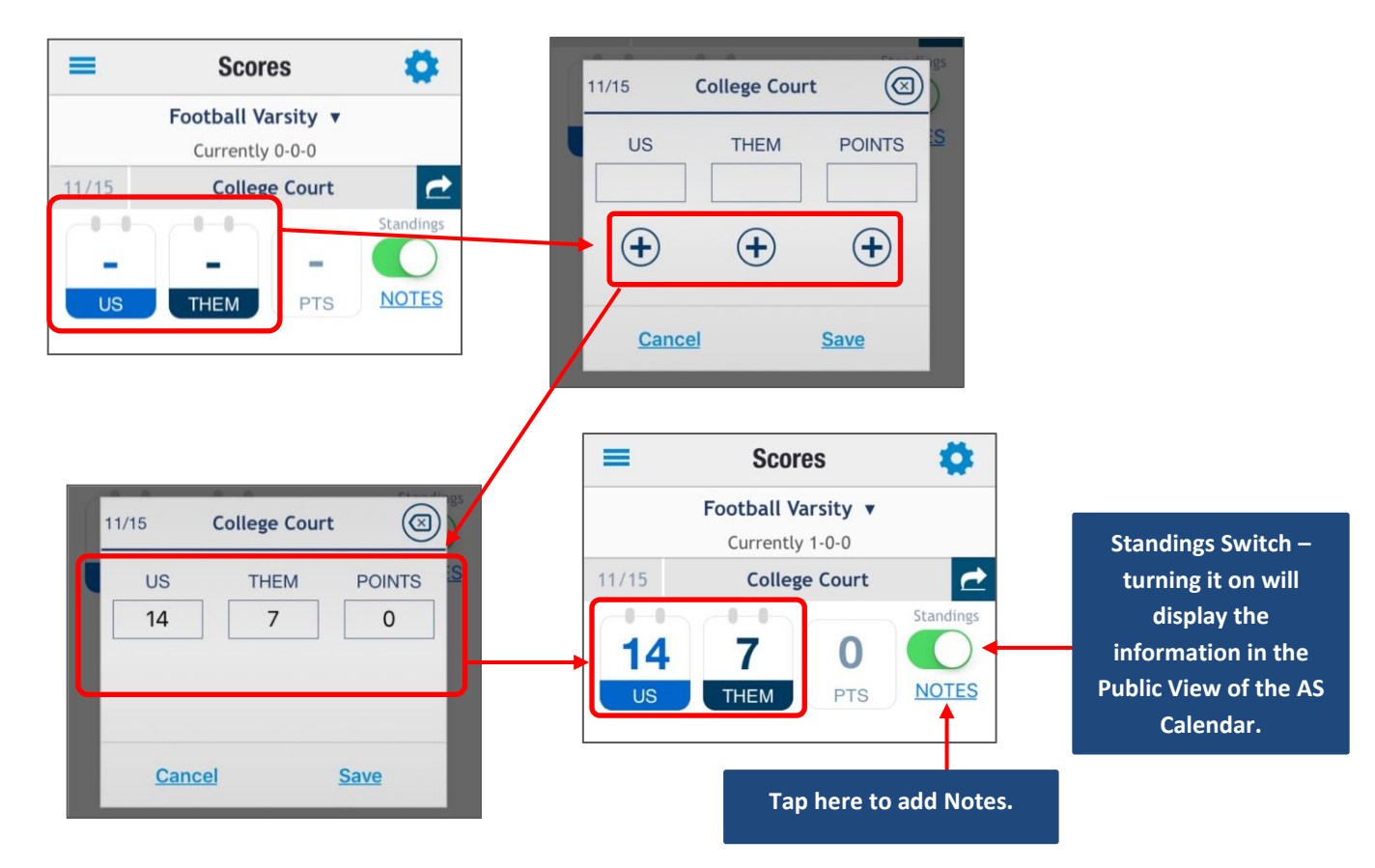

#### **VIEW STUDENT INFO**

**1.** Open the **Main Menu,** and under **Administration** select **Student Info**.

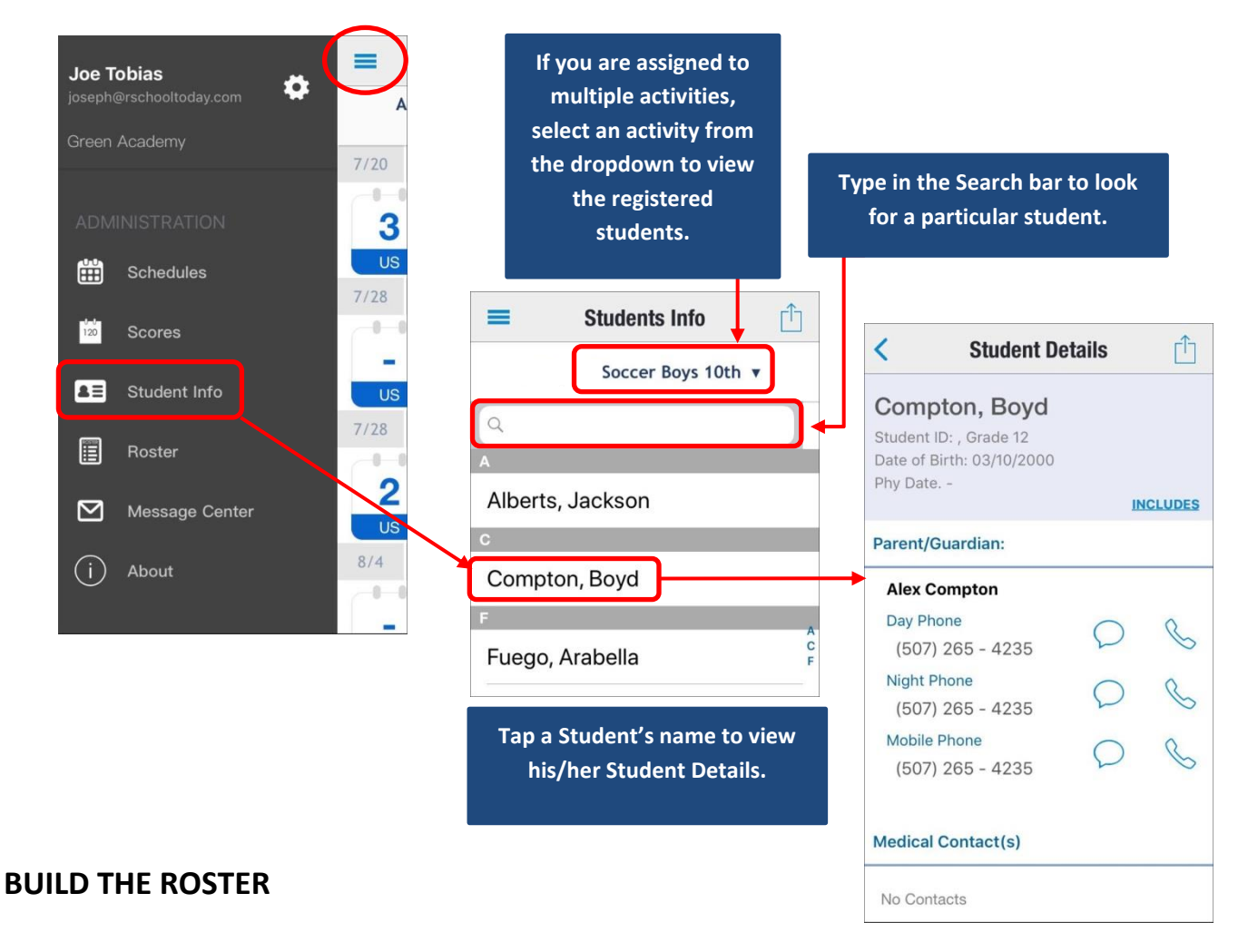

**1.** Open the **Main Menu,** and under **Administration,** select **Roster.**

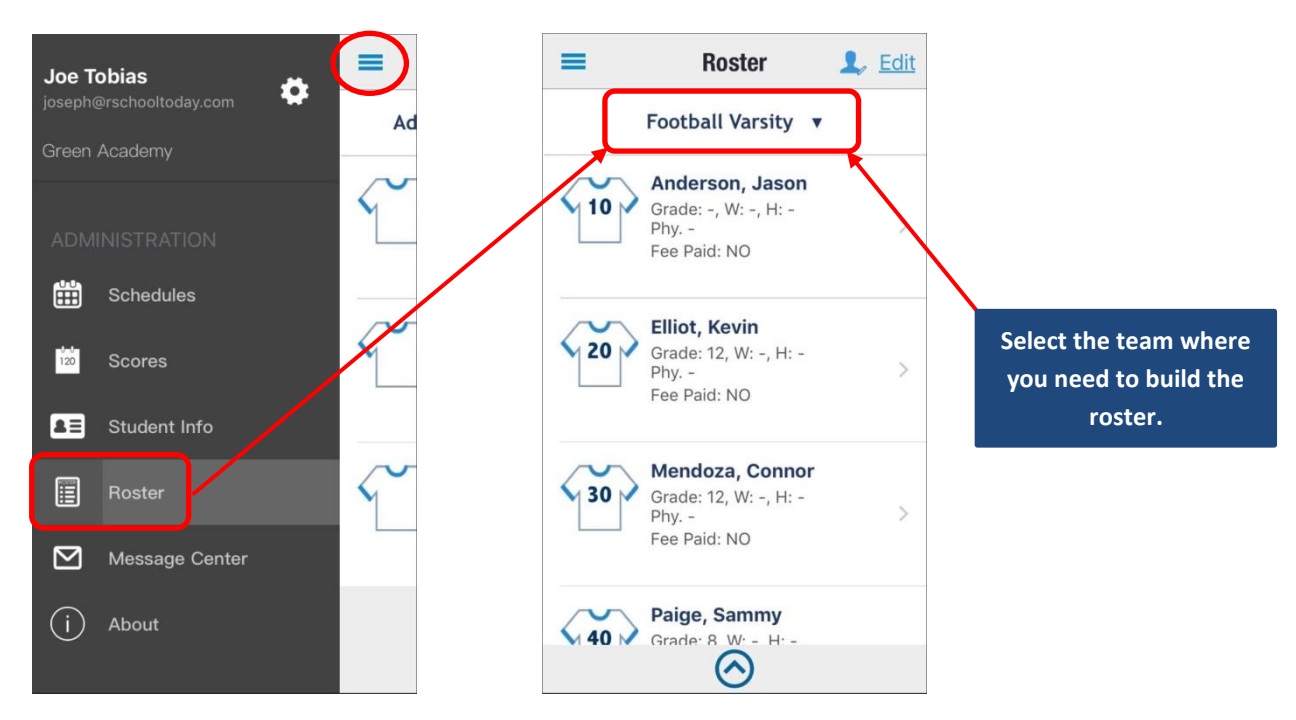

**2.** If there is no **Roster** yet, tap the **"+"** (plus) sign to add a roster.

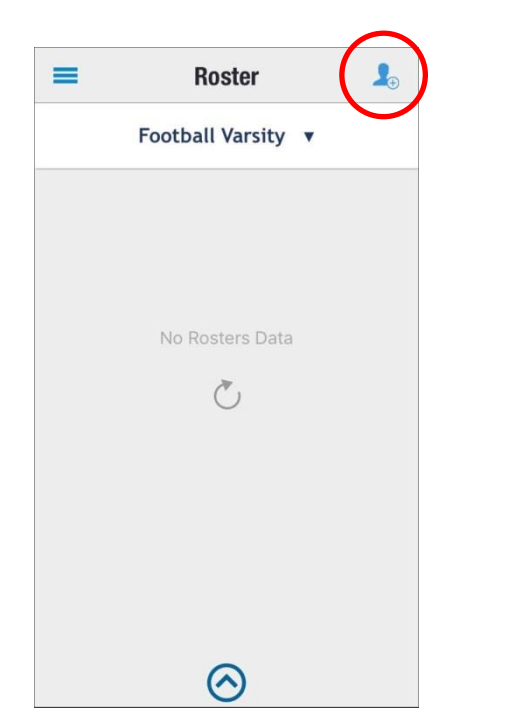

**3.** The next screen will ask you to add the **Max Participants** and the roster template.

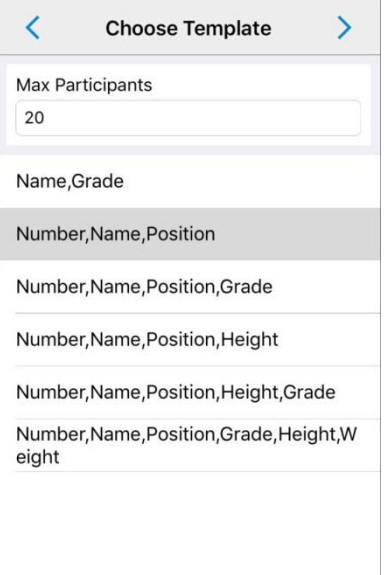

**4.** Tap the **Add/Remove Players +** to add the students.

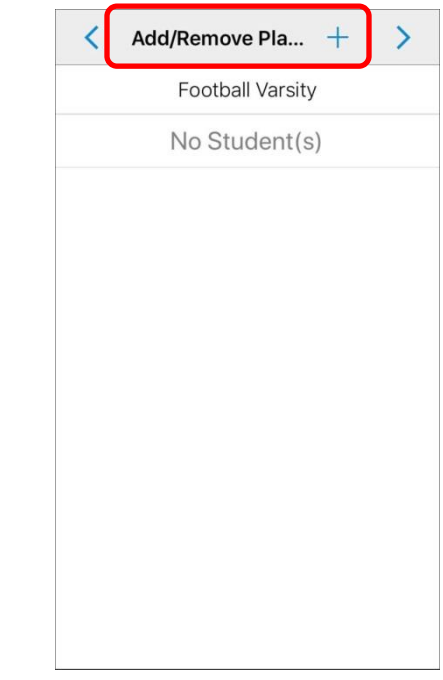

**5.** You are now on the **Choose Student** screen. Choose whether you want to show All Students or Just those registered for the activity using the drop-down menu.

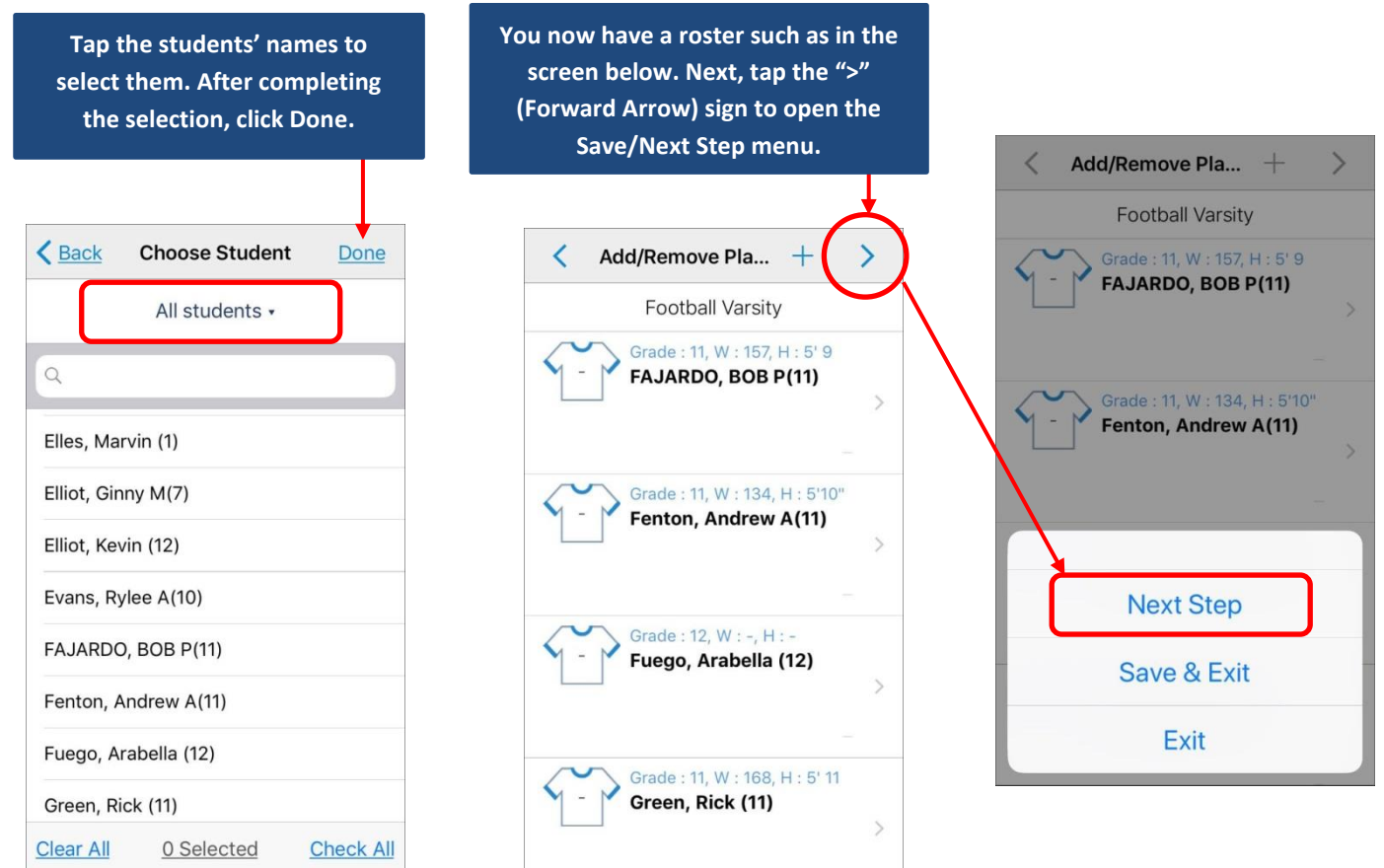

#### **6.** The **Next Step** is where you add **Personnel**

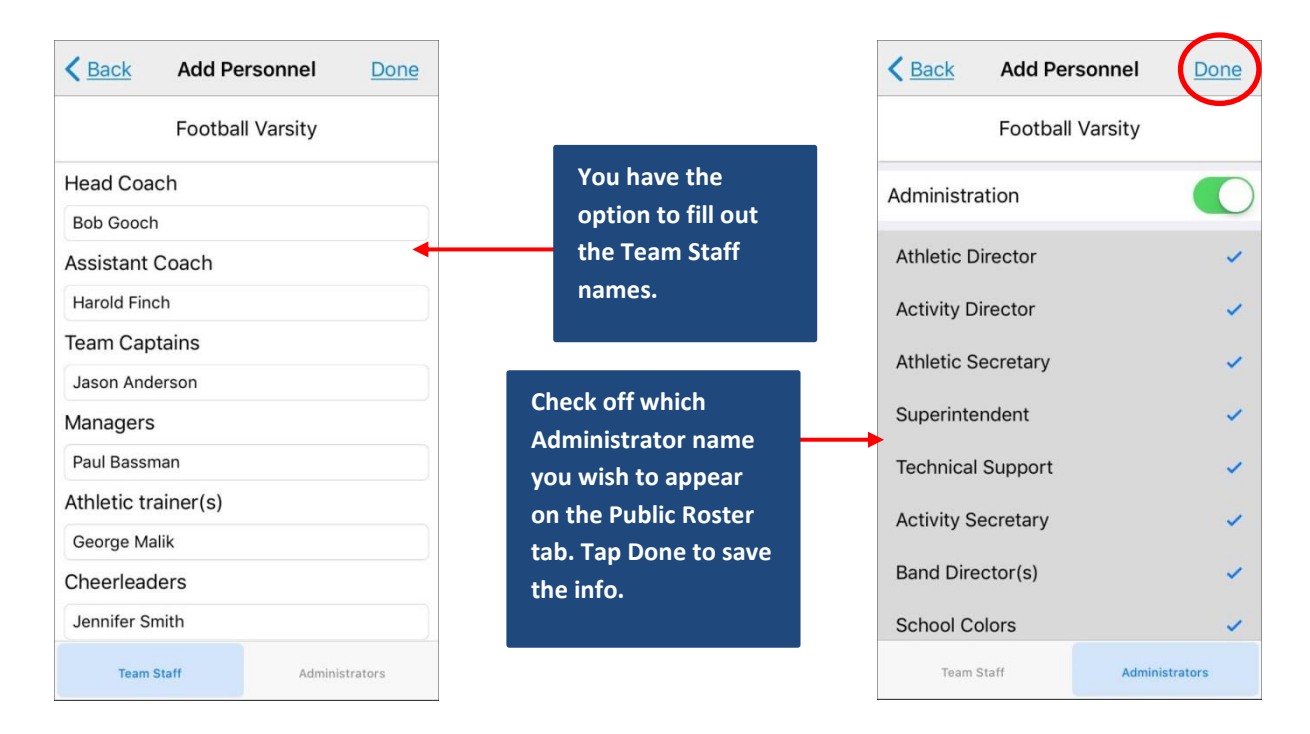

**7.** You are back to the **Roster** screen where you can add **Position** and **Number** to the students in the roster.

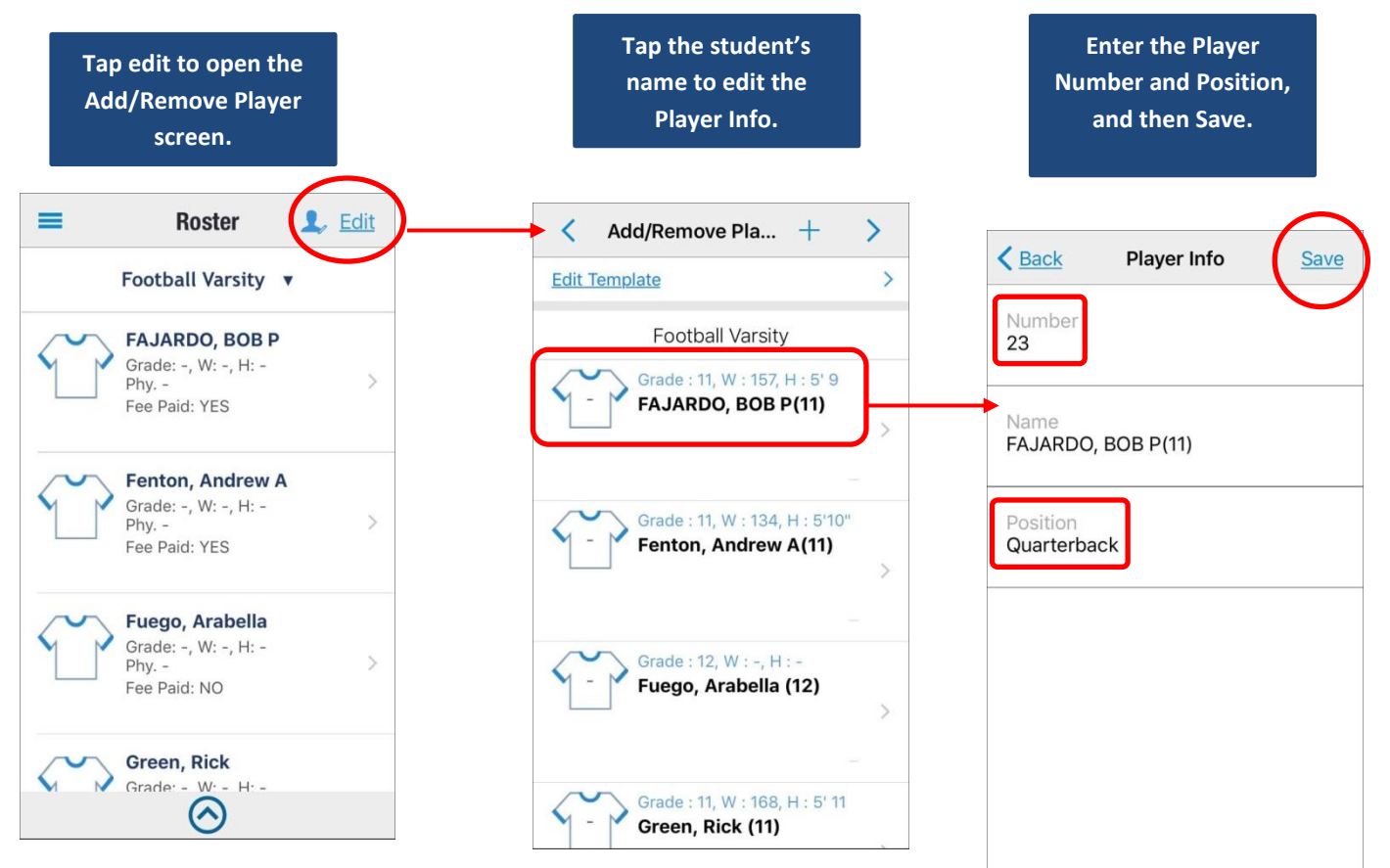

### **MESSAGE CENTER**

**1.** Send a message or an email to your contacts via the **Message Center**. Open the **Main Menu**, and select **Message Center.**

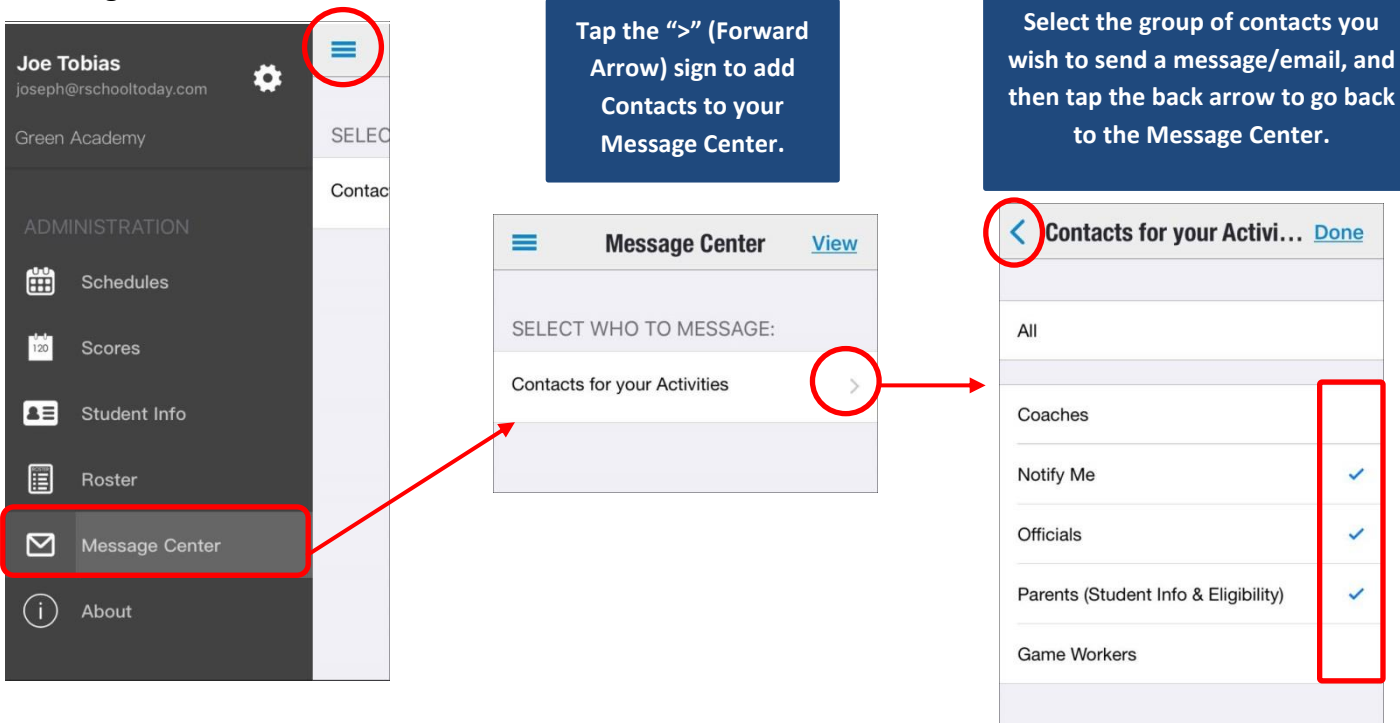

**2.** Select the specific contacts you wish to send a message to. You may **Message All** or **Email All** contacts on the list, or you may select them individually.

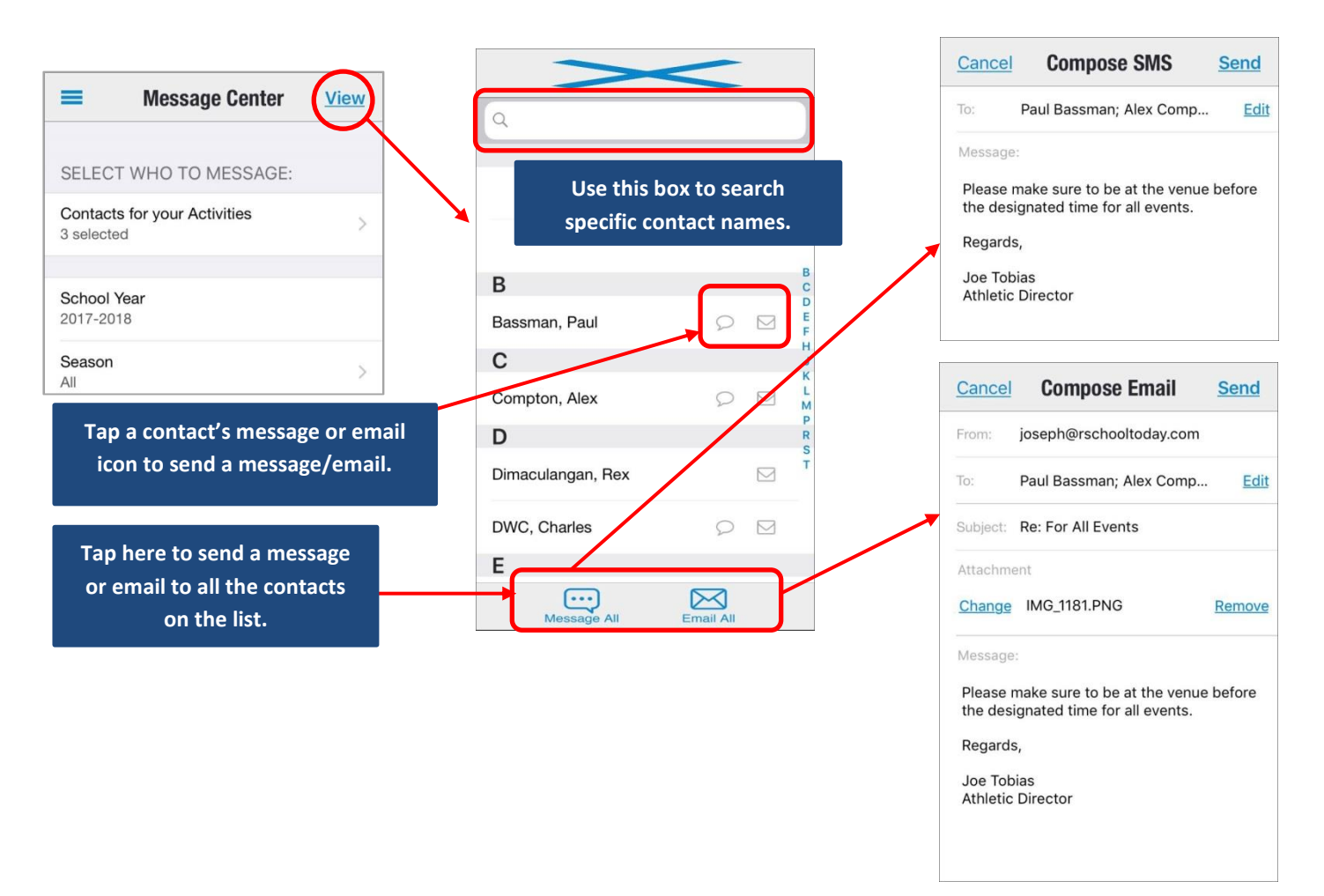